## **WPN:** Creating Assets

## **Step 1: Open the Create Assets View**

1. In the Map view, tap the Action button in the top left corner and tap Create Assets to show the Create Assets view.

## **Step 2: Select the Asset to Place on the Map**

- 2. Select an infrastructure by tapping on the Infrastructure button until the infrastructure you want, like water or storm, is shown.
- 3. Select an asset type by tapping on the blue arrow next to the asset type. Tap on the asset type you want to place on the map.
- 4. To place the new asset on the map:
  - a. Tap a location on the map (you can reposition the asset later in Step 4); or
  - b. Tap the My Location button to place the asset where you are standing

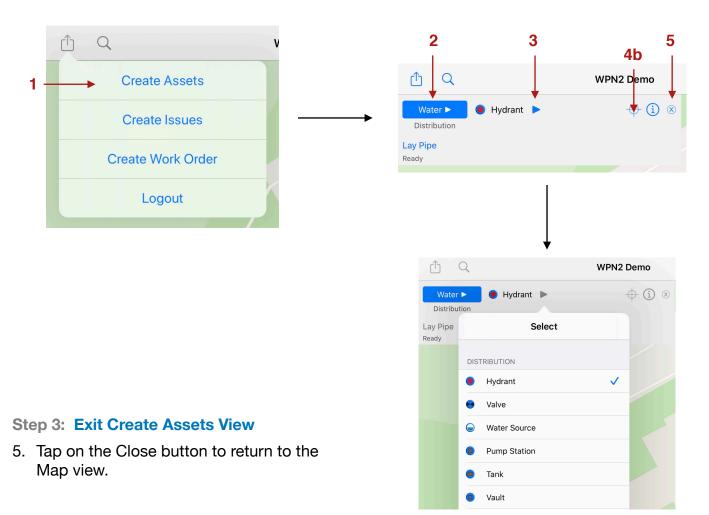

## Step 4: Reposition an Asset

- 6. Tap on the map icon of the asset you want to reposition.
- 7. Tap on the Action button in the Asset view.
- 8. Tap Drag on Map. (Alternatively, you may tap Move To My Location and the asset will be moved to where you are standing.)
- 9. Use your finger or Apple Pencil to drag the crosshairs to the new desired position.

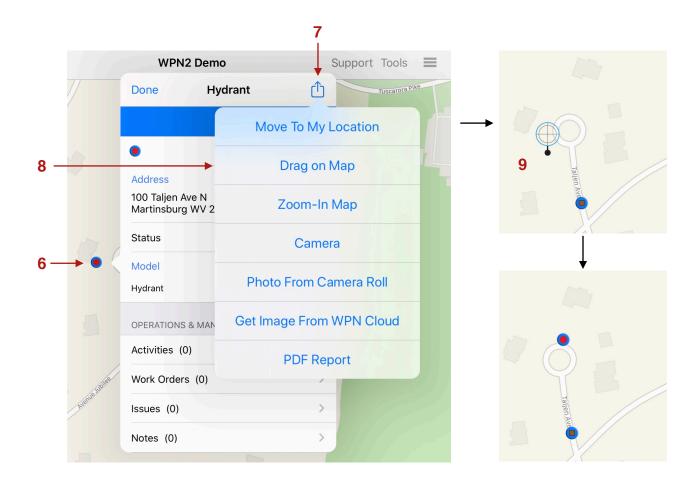

Note: See the tutorials "Laying New Pipe by Tracking" and "Laying New Pipe by Drawing" for laying new pipe.